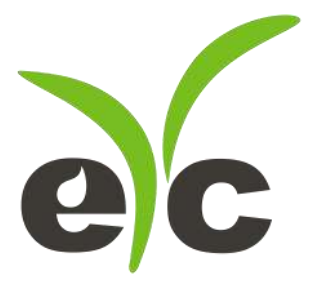

# 操作手册

# eyc-tech THG03, THR23, GS23 二氧化碳温湿度传感器(室内型)

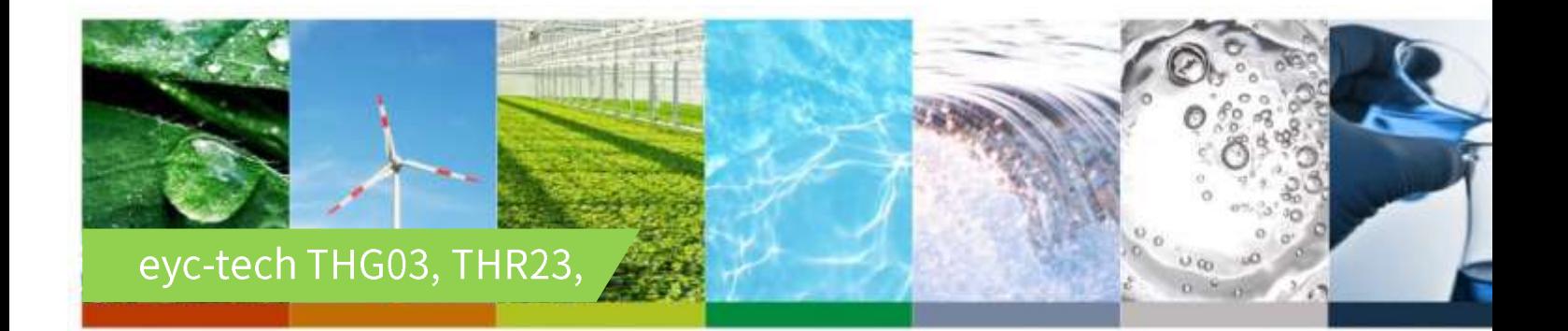

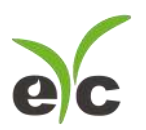

THG03, THR23, GS23

二氧化碳温湿度传感器(室内型)

# 目 录

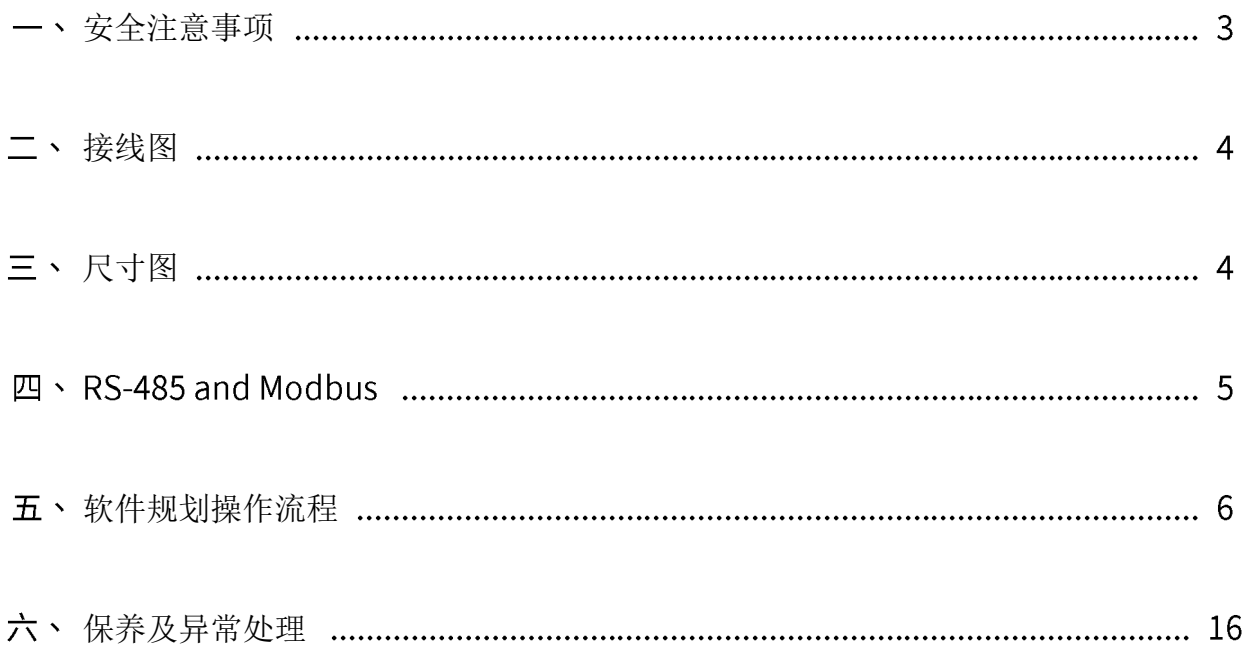

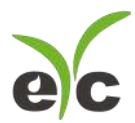

#### 安全注意事项

- ⚫ 使用本产品之前,用户必须阅读本用户手册的详细信息,然后按照正确的步骤使用本产品。
- 使用 / 设置本产品时,本用户手册仅供参考,并且需要妥善保存。
- 操作使用上的限制, 敬请注意!本产品不适用于防爆区域, 请勿在有碍人身安全的情况下使用本产品。
- ⚫ 用于无尘室、动物饲养室等,有可靠性,控制精度等方面的特别要求时,请向本公司的销售人员咨询。
- ⚫ 如果用户将本产品安装在无尘室,动物繁殖环境等特殊环境中,请向本公司的专业销售人员进行专门的 产品咨询。
- ⚫ 如果因操作人员不当或环境不正确而导致不正确和危险的后果,本公司将不承担任何法律责任。

# 警告!

- 安装前请确认产品是否因运送过程导致外观损坏,或因附件遗失影响产品功能。
- 请将本产品安装在本说明书中明确规定的使用环境中使用,否则因此发生故障。
- 请在切断供应电源的状态下进行接线作业,否则可能触电及造成设备故障。
- 为防止产品损坏, 在进行任何接线和安装之前, 请务必断开产品的电源。
- ⚫ 请在本说明书规定的额定电源及各工作范围内使用本产品,否则可能引起火灾或设备故障。
- ⚫ 本产品必须在手册规定的操作条件下操作,以防止设备损坏。
- 为安全起见,必须由电气安装专业人员配备仪表进行安装和接线,根据所适用的安全标准规范,所有接 线必须遵守当地的室内布线规范和电气安装规则。
- ⚫ 关于接线,请按照内部接线规程,电气设备技术标准进行施工,所有接线必须符合室内接线规则和电气 安装规则,并需将上盖螺丝及出线端迫紧,才能达到产品 IP 等级。
- 为防止变频器等的干扰,避免错误信号导致产品损坏,请使用绝缘导线。
- 电线的末端请使用有绝缘覆盖的压接端子,及依照接线图方式施工,避免引起短路。
- ⚫ 为避免人身伤害,请勿触摸正在使用的产品的运动部件。
- 产品故障时,可能因无输出导致高湿环境状态,或可能使输出高过 20mA,请在控制器侧采取安全措 施。
- 丢弃本产品时,用户必须遵守不同国家 / 地区有关工业生活垃圾的相关规定。

www.eyc-tech.com 3

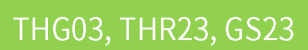

# 二、接线图

e

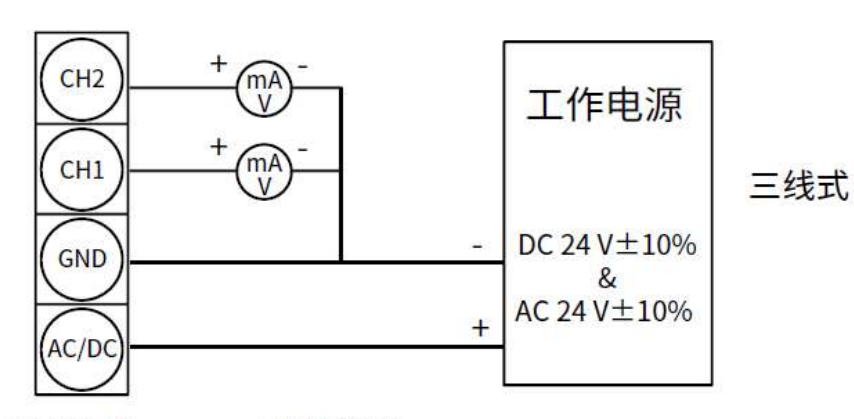

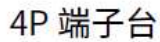

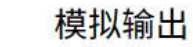

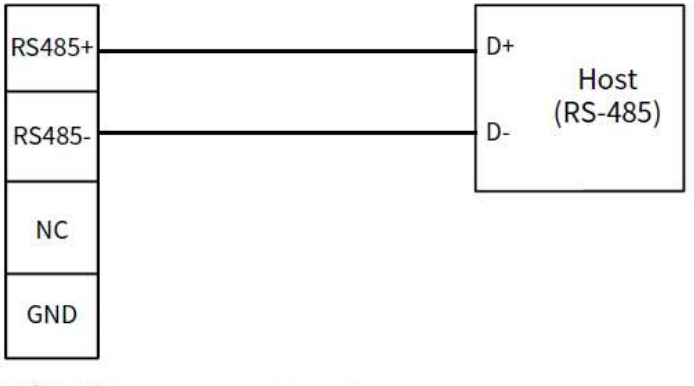

4P 端子台

**RS-485** 

三、尺寸图

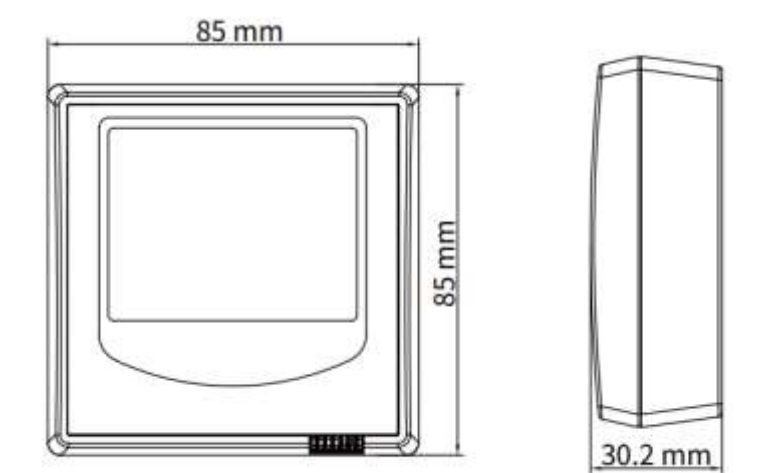

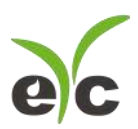

# 四、RS-485 and Modbus

THG03, THR23, GS23 可用于数据通信 RS-485 接口, 依据 Modbus 协议使用 PLC, HMI 和 PC 连接方便。对

于 Modbus 协议信息,请从网站上的文件下载。除 PLC, HMI 应用程序外,用户软件还提供设备设置和数据

记录功能,也可从网站免费下载。 技术数据:

- 最大连接规模: 台传感器
- (2) 通信: 与 PC 的 COM-Port(串行接口)
- (3) 最大网络扩展: 总长 1200m(3937 ft), 波特率 9600
- (4) 传输速率: 9600, 19200, 38400, 57600, 115200 波特
- (5) 奇偶性: None, Even, Odd
- 数据长度:
- (7) 停止位: 1 or 2 bit
- (8) 出厂默认站号 1, 数据格式 9600, N81

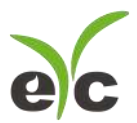

# 软件规划操作流程

于官网下载规划软件,解压缩后执行。规划软件操作系统需求:Windows XP SP2 以上。

1. 硬件连接:连接 THG03 / THR23 / GS23 装置到 PC 的 USB to RS-485 或 RS-232 to RS-485 转换器

2. 由计算机的设备管理器确认 COM port 号码,本例为 COM1

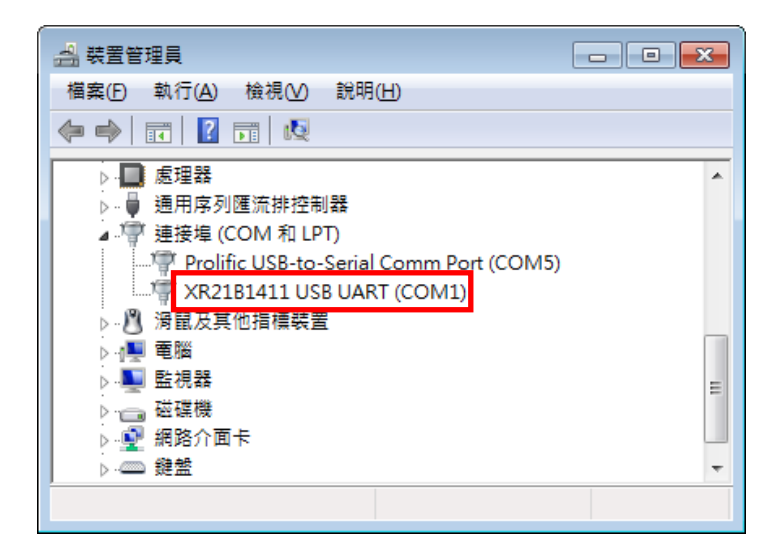

3. 打开 UI, 选定 " Interface ", 选择 " Config " 选项, 然后设定 COM port, BAUD rate and data format, 以及站号 " Station ID " 后按下联机。

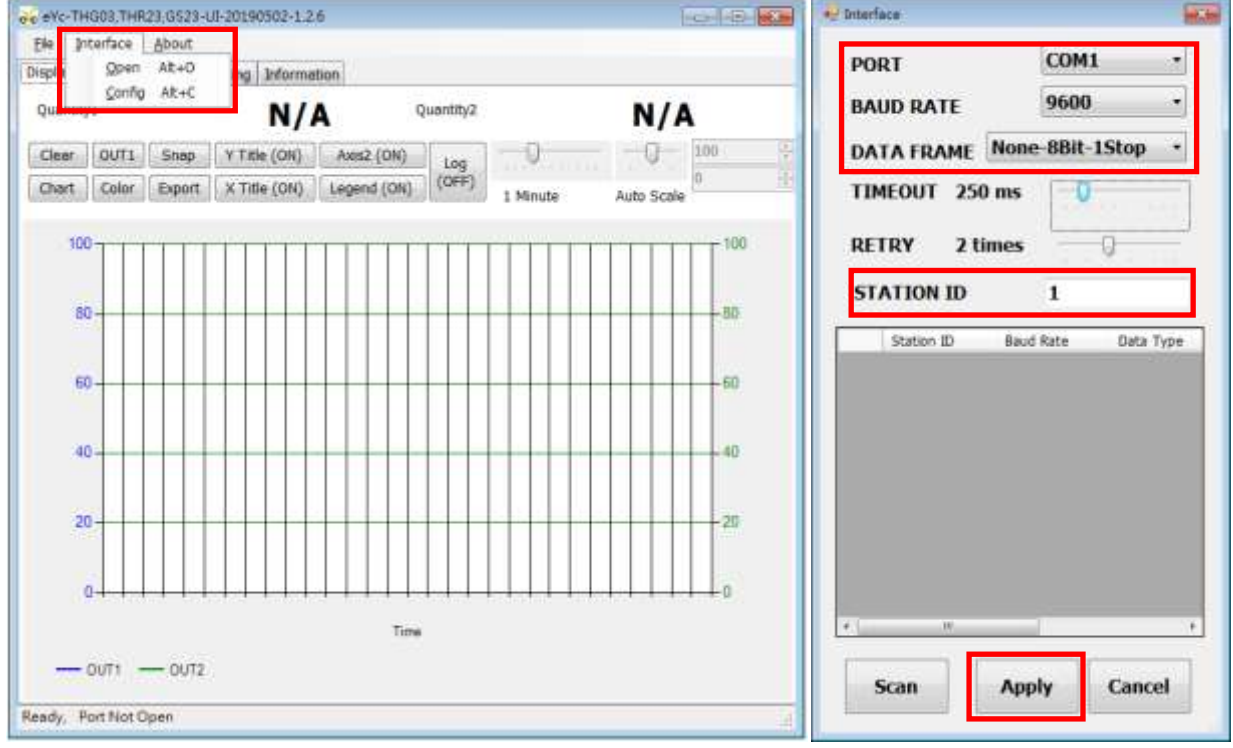

<sup>◆</sup> www.eyc-tech.com 6

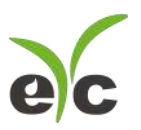

4. 扫瞄 RS-485 连接

打开 UI, 选定 " Interface " 选择 " Config " 选项, 然后设定 COM port, 按下 " Scan " 按键去扫瞄装 置,出现连接装置后请按 " Close and Export " 选项

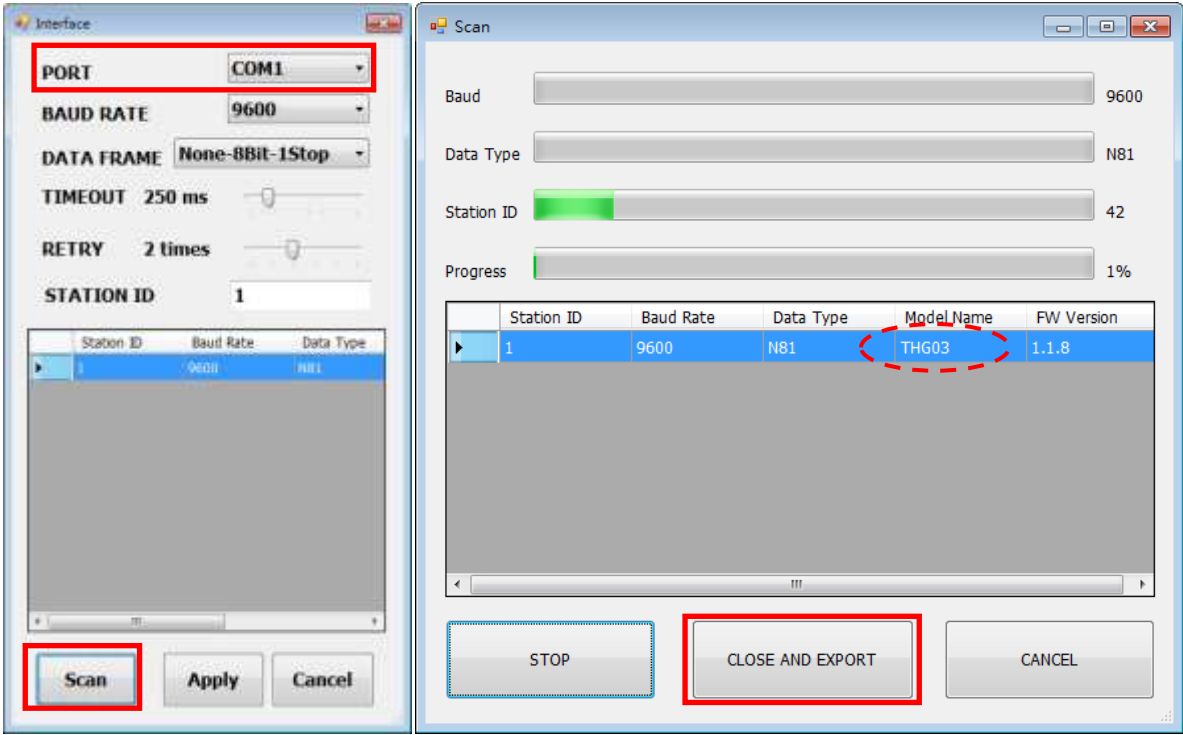

从装置列表选择站号 ID 及按 " Apply " 完成设定

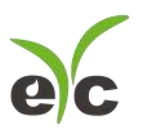

5. 设定模拟输出

于 Output 页签, OUT1(或 OUT2)群组内, 可设定测量值以模拟型式输出, 量程设定字段如下:

- (1) Quantity: Temperature, Relative Humidity, Carbon Dioxide (CO2)
- (2) Analog type: 电压或电流
- (3) Analog Range: 0 ... 20 mA / 4 ... 20 mA (电流输出适用) 或 0 ... 10 V (电压输出适用)
- (4) 测量量程: Upper and Lower
- (5) 报警模式: 勾选会使模拟信号采用 Hysteresis 式报警输出
- (6) 报警触发点: Upper and Lower
- (7) 报警输出位准: Upper and Lower

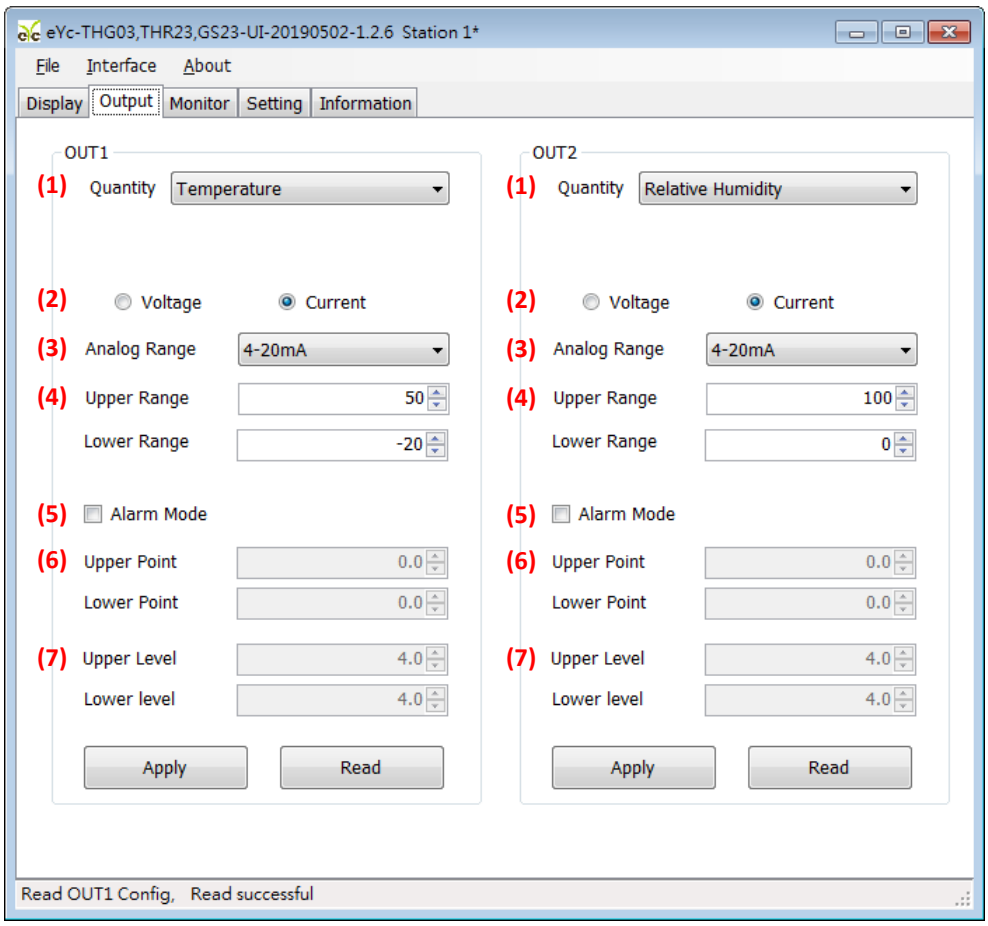

◆ www.eyc-tech.com 8

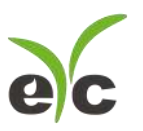

THG03, THR23, GS23

二氧化碳温湿度传感器(室内型)

# 大型字体显示

于 Monitor 页签,可同时显示设备测量值

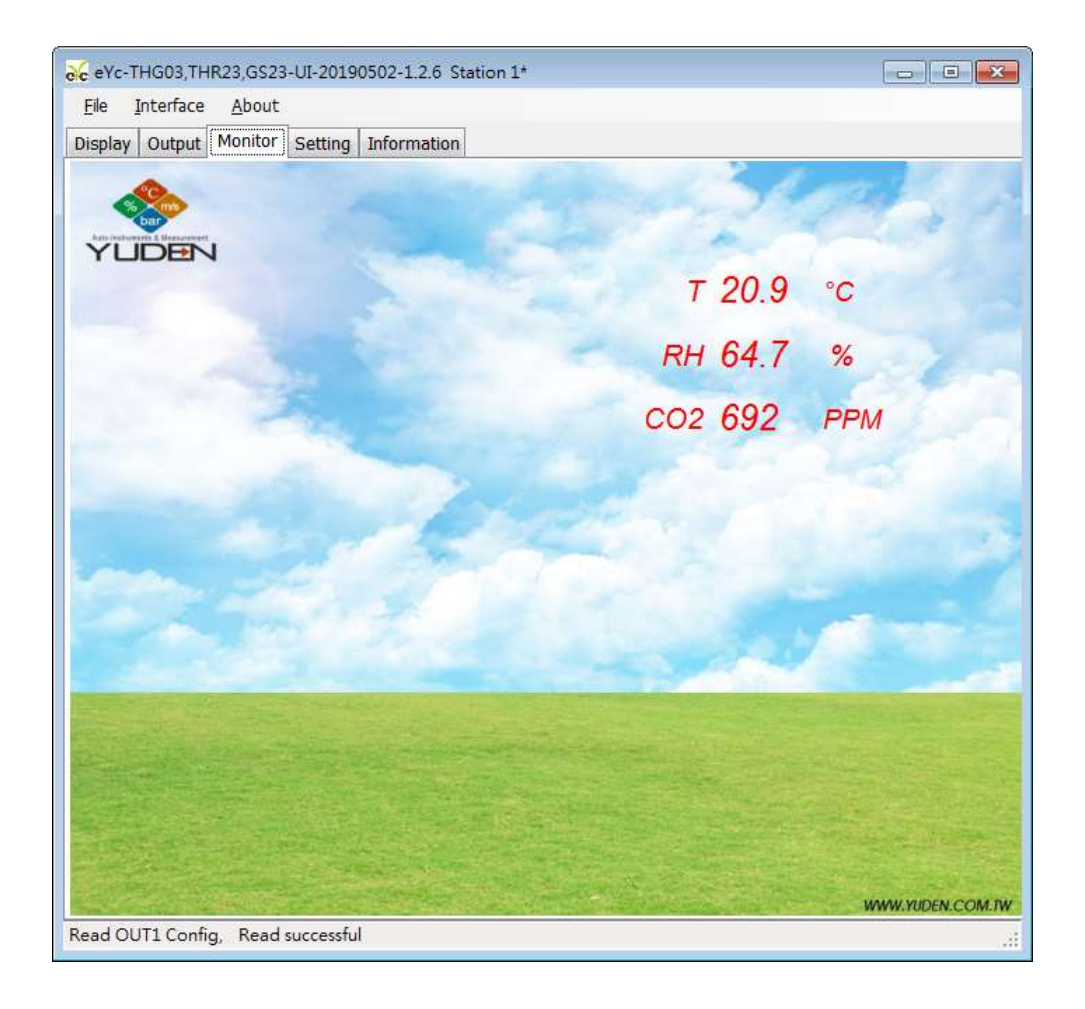

www.eyc-tech.com 9

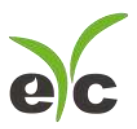

7. 设定 RS-485、联机质量测试及环境参数

于 Setting 页签,有3个群组提供规划,各项设定字段如下。

※环境参数:

测量气体压力

※Modbus Protocol 通讯协议:

- (2) 站号
- 波特率
- 数据封包格式
- (5) Modbus 通讯自我测试功能(启动/关闭)
- (6) Modbus 通讯自我测试结果重置

※CO<sub>2</sub>背景校正:

二氧化碳自动漂移补偿开关设定。显示绿色表示开启,否则表示关闭自动更正功能。一般大气环境 下,二氧化碳的背景浓度大约在 400PPM 左右,而居家环境如客厅,正常上下班的办公室等,在晚

上无人的条件下,二氧化碳浓度通常就会是 400 PPM 左右, 利用此一特性, 采取 7 天的平均统计值 加以计算就可以达到漂移补偿的效果。不过此一功能,在长时间二氧化碳都处于高浓度的环境中并 不适用,如特殊的工厂环境或是植物温室等。

※其它:

- 写入设定值
- (9) 读取设定值

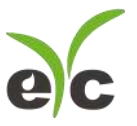

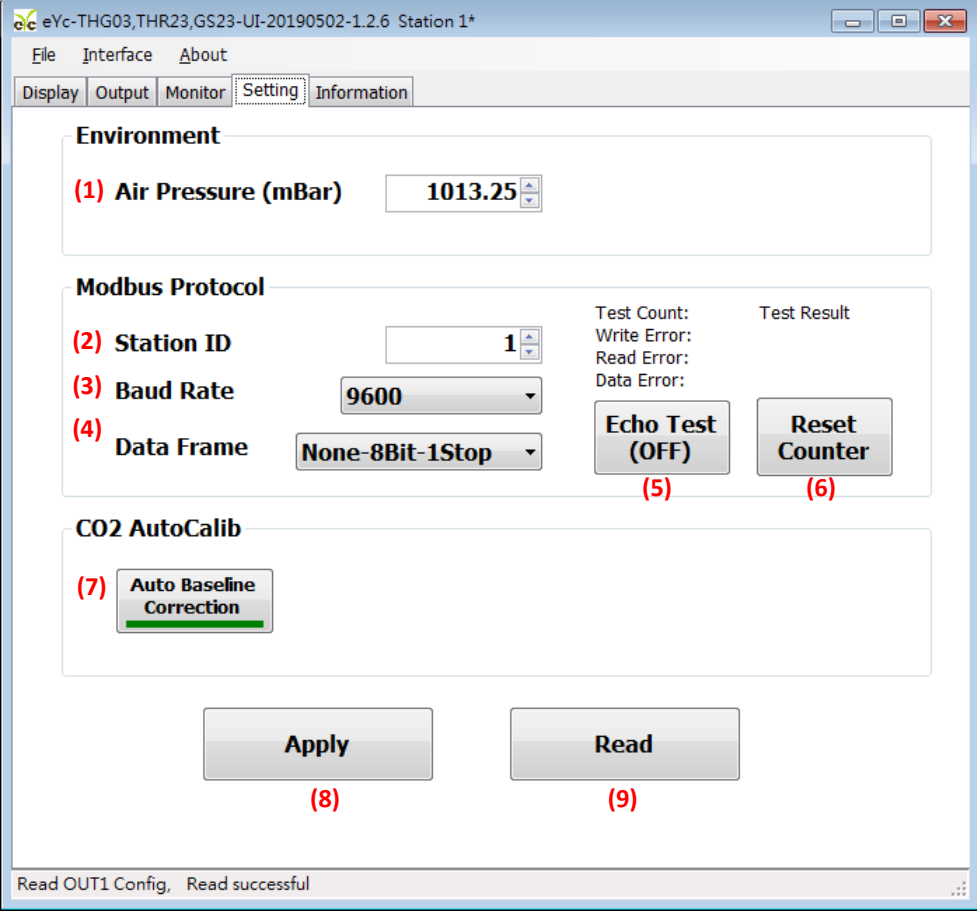

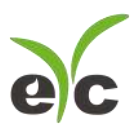

数据显示及记录

于 Display 页签, 指定测量单位和显示小数字数与纪录功能, 各项设定如下。

- (1) OUT1 与 OUT2 测量物理量、显示单位与测量值
- (2) 清除趋势图
- (3) 选取功能键(8)作用的曲线, 当显示 OUT1 表示颜色功能键对 OUT1 设定
- 趋势图实时截图
- (5) 趋势图纵轴卷标显示(ON)或不显示(OFF)
- (6) 趋势图副坐标纵 (右侧坐标)开启 (ON)或不开启 (OFF)
- 趋势图曲线格式调整,五种绘图格式循环
- 设定趋势图曲线颜色
- (9) 导出缓冲区所有纪录,纪录将存成 csv 格式(注意: 当按下(2)会同步清除缓冲区纪录)
- (10) 趋势图横坐标纵开启(ON)或不开启(OFF)
- (11) 趋势图区线图例开启(ON)或不开启(OFF)
- (12) 档案纪录功能开启(ON)或不开启(OFF), 纪录将存成 csv 格式, 过程不受功能键(2)影响
- 趋势图时间轴刻度
- 趋势图纵轴刻度
- 趋势图纵轴手动刻度区间设定
- (16) OUT1 纵坐标显示于左侧
- (17) OUT2 纵坐标显示于右侧

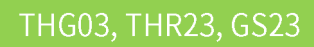

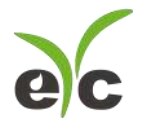

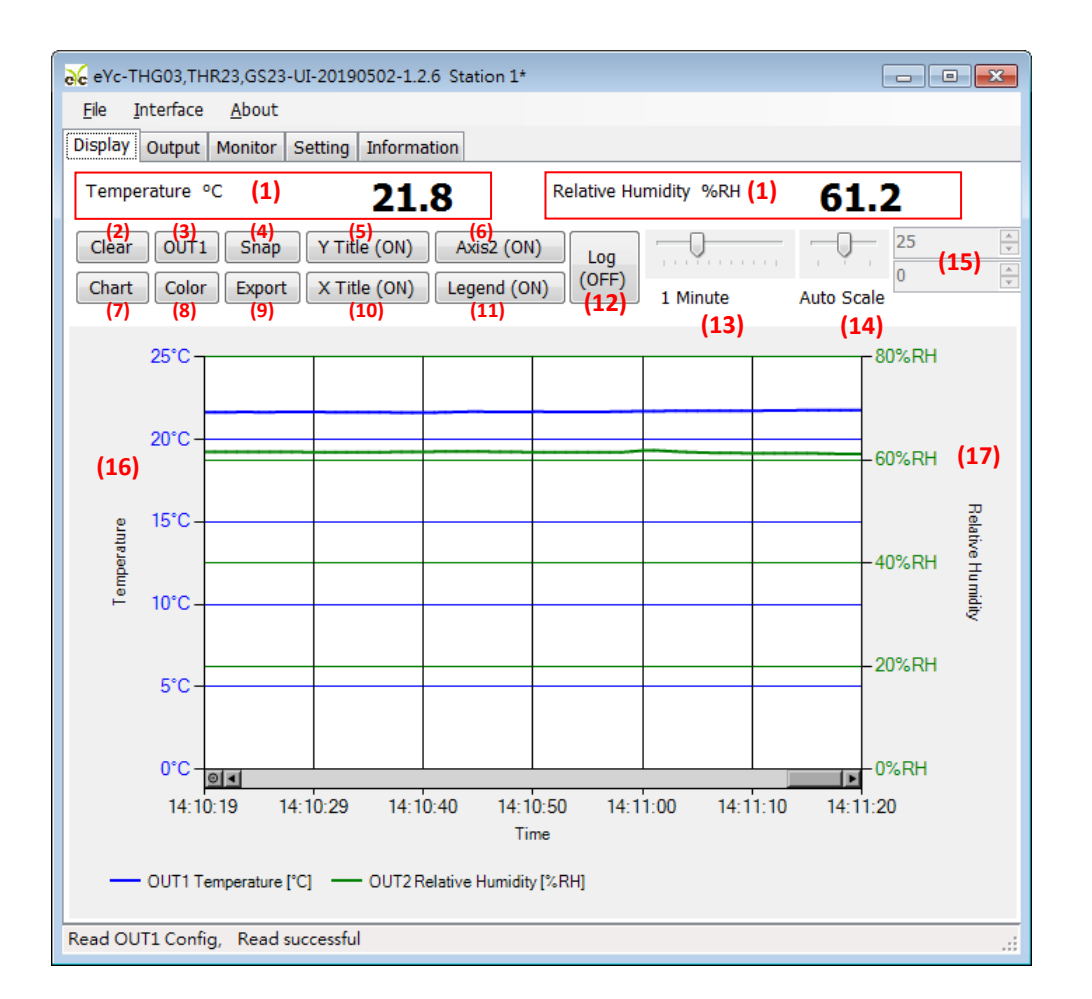

# <sup>◆</sup> www.eyc-tech.com 13

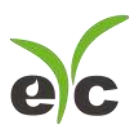

装置信息

于 Display 页签, 指定测量单位和显示小数字数与纪录功能, 各项设定如下。

- 产品序号
- 产品型号
- 韧体版本
- 韧体 检查码
- (5) RS-485 通讯功能启用状态
- 量程范围与零点设定值
- 模拟输出校正数据
- (8) 校正日期

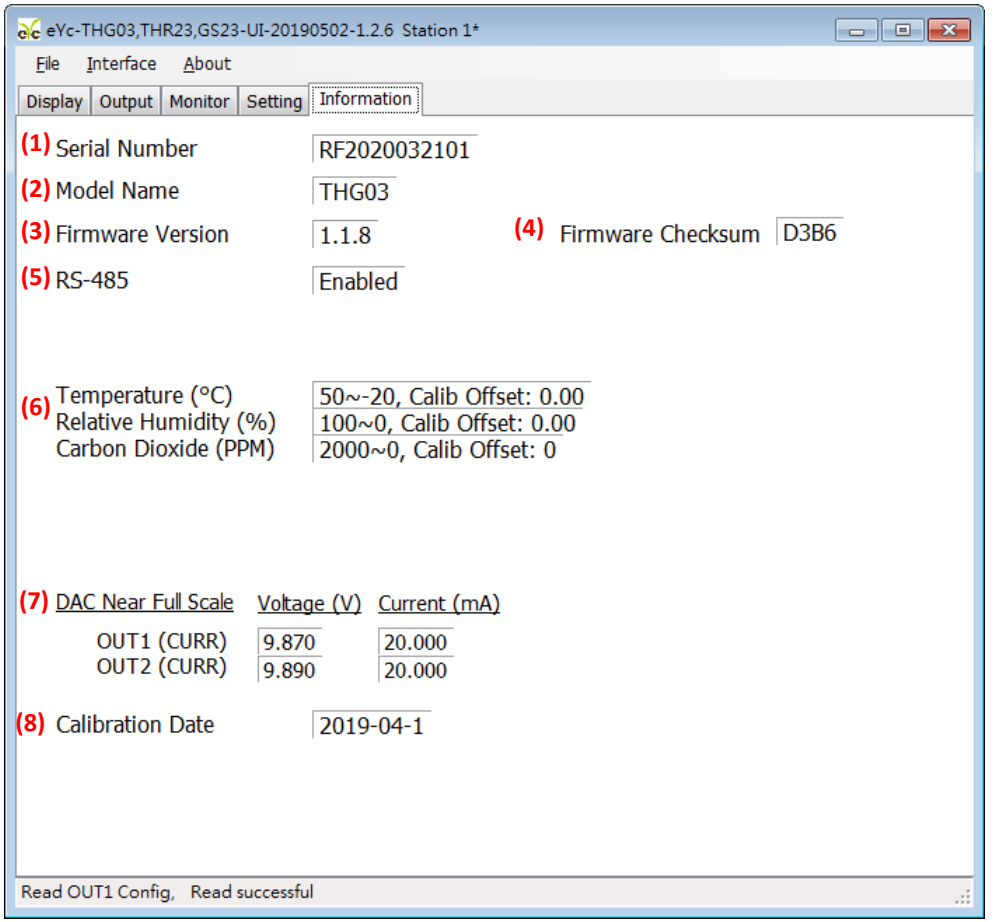

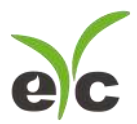

# 保养及异常处理

## 保 养

二氧化碳温湿度传感器在出厂时已通过检查,并正确调整好精度,因此在安装现场不需重新进行调

整。请按照如下要点进行保养:

## 定期检修

根据空气中的尘埃含量、污垢状况确定保养周期,定期进行检测,确认精度、检查并清除过滤 网孔的堵塞。

#### 异常状况的检修、处理:

## 感测组件保护

保养过程禁止使用物品刮伤温度及湿度芯片表面,以免造成损坏。

## 异常状况及其检修、处理

运行过程中如果发生异常,请按照下表进行检修,并采取必要的措施。

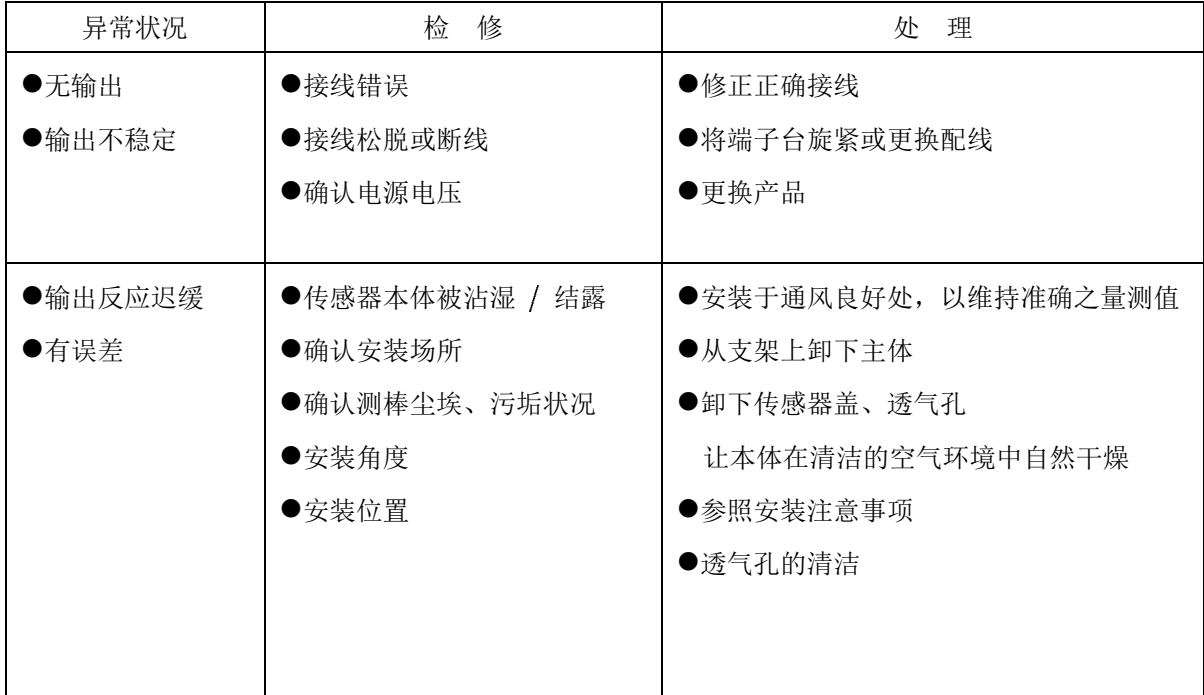

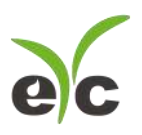

THG03, THR23, GS23

二氧化碳温湿度传感器(室内型)

# 永续 | 环保 | 专业 温湿度/露点/风速/风量/流量 量测专家

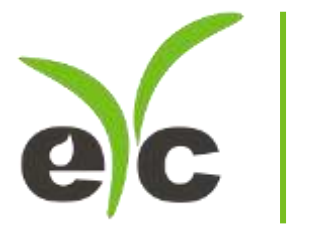

Tel.: 886-2-8221-2958<br>Web : www.eyc-tech.com<br>e-mail : info@eyc-tech.com

www.eyc-tech.com 16